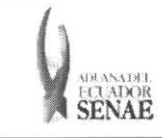

Código: SENAE-ISEE-2-7-002 Version: 1 Fecha: Sep/2013 Pigina 1 de 8

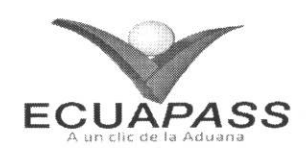

# **SENAE-ISEE-2-7-002-V1**

# **INSTRUCTIVO PARA EL USO DEL SISTEMA CONSULTA DE GARANTIAS NOTIFICADAS AL COBRO**

SEPTIEMBRE 2013

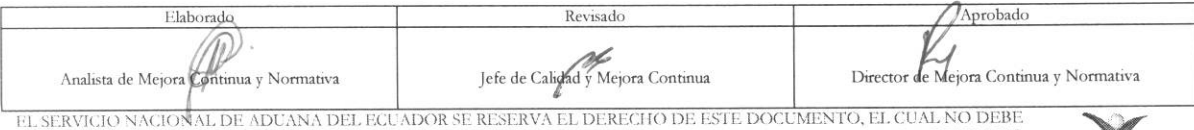

EL SERVICIO NACIONAL DE ADUANA DEL ECUADOR SE RESERVA EL DERECHO DE ESTE DOCUMENTO, EL CUAL NO DEBE<br>SER USADO PARA OTRO PROPÓSITO DISTINTO AL PREVISTO. DOCUMENTOS IMPRESOS O FOTOCOPIADOS SON <mark>COPIAS NO</mark> DO PARA OTRO PROPÓSITO DISTINTO AL PREVISTO. DOCUMENTOS IMPRESOS O FOTOCOPIADOS SON <mark>COPIAS NO controladas, v</mark>erificar su vigencia comparando con el documento publicado en la web **equapass** 

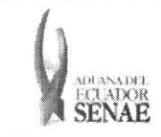

#### **INSTRUCTIVO PARA EL USO DEL SISTEMA CONSULTA DE GARANTIAS NOTIFICADAS AL COBRO**

## **HOJA DE RESUMEN**

#### Descripción del documento:

Instructivo para el Uso del Sistema, opción Consulta de Garantías notificadas al cobro.

Objetivo:

Describir en forma secuencial las tareas para agilitar la consulta de notificaciones para ejectutar la efectivización de la garantía que el operador de comercio exterior mantiene con el Senae, a través del portal externo denominado Ecuapass, opción Consulta de Garantías notificadas al cobro.

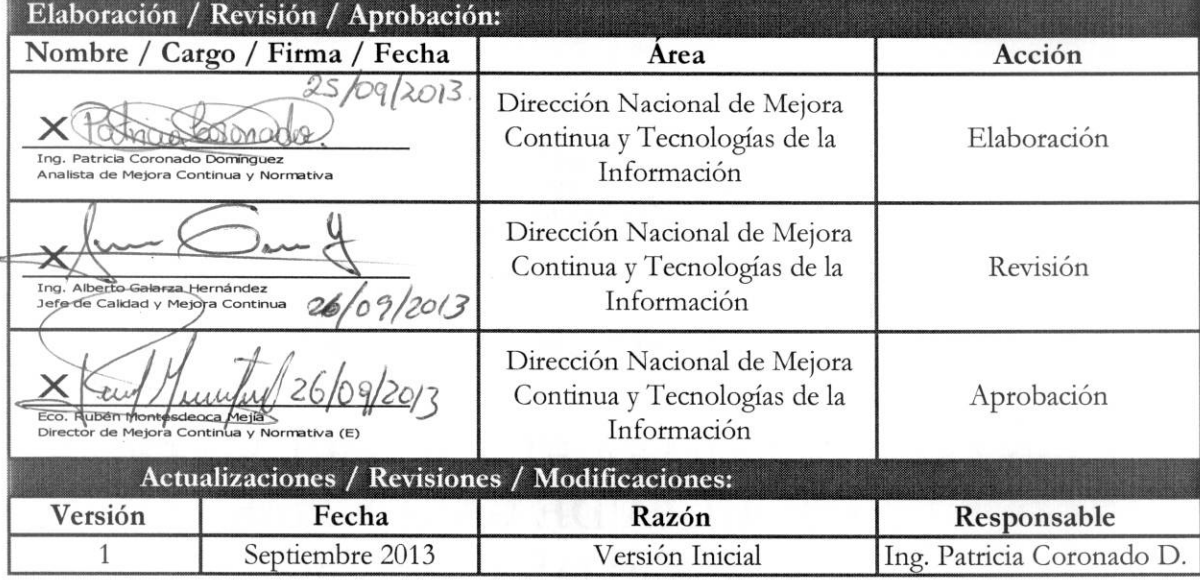

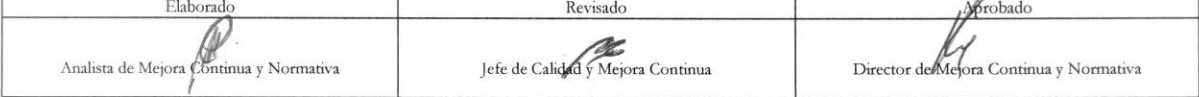

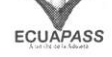

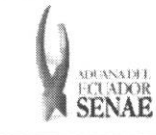

# **ÍNDICE**

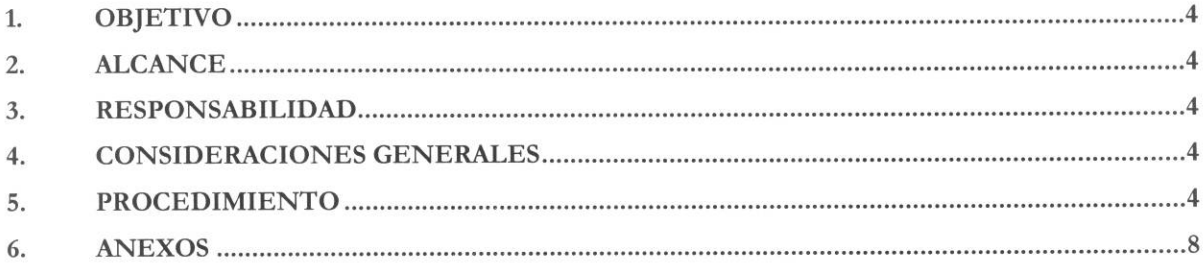

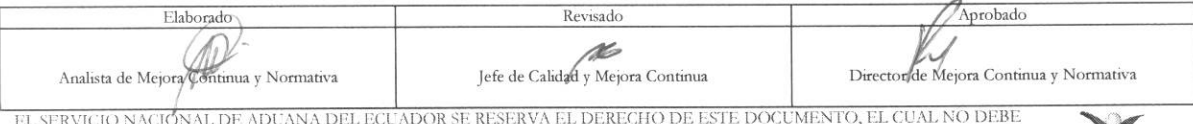

EL SERVIGIO PARA OTRO PROPÓSITO DISTINTO AL PREVISTO. DOCUMENTOS IMPRESOS O FOTOCOPIADOS SON COPIAS NO SER USADO PARA OTRO PROPÓSITO DISTINTO AL PREVISTO. DOCUMENTOS IMPRESOS O FOTOCOPIADOS SON COPIAS NO CORTROLADAS, VERIF

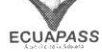

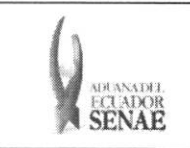

## 1. OBJETIVO

Describir en forma secuencial las tareas para agilitar la consulta de notificaciones para ejectutar la efectivización de la garantía que el operador de comercio exterior mantiene con el Senae, a través del portal externo denominado Ecuapass, opción Consulta de Garantías notificadas al cobro.

#### **2. ALCANCE**

Está dirigido a los Importadores y Agentes de Aduana

#### **3. RESPONSABILIDAD**

- 3.1. La aplicación, cumplimiento y realización de lo descrito en el presente documento, es responsabilidad de los Importadores y Agentes de Aduana
- 3.2. La realización de mejoramiento, cambios solicitados y gestionados por los distritos, le corresponde a la Dirección Nacional de Mejora Continua y Tecnologías de la Información para su aprobación y difusión.

## **4. CONSIDERACIONES GENERALES**

**4.1.** Con el objeto de que se apliquen los terminos de manera correcta, se entiende lo siguiente:

**4.1.1. Usuario:** Importadores y Agentes de Aduana

#### **5. PROCEDIMIENTO**

- **5.1.** Acceda al navegador de Internet, registre la dirección https://portal.aduana.gob.ec/, visualice el portal externo Ecuapass e ingrese con su usuario y contrasefia.
- 5.2. Seleccione el menú principal "Trámites operativos", sub-menú "Elaboración de e-Doc. Operativo" y luego haga clic en "Formulario de solicitud categoria".

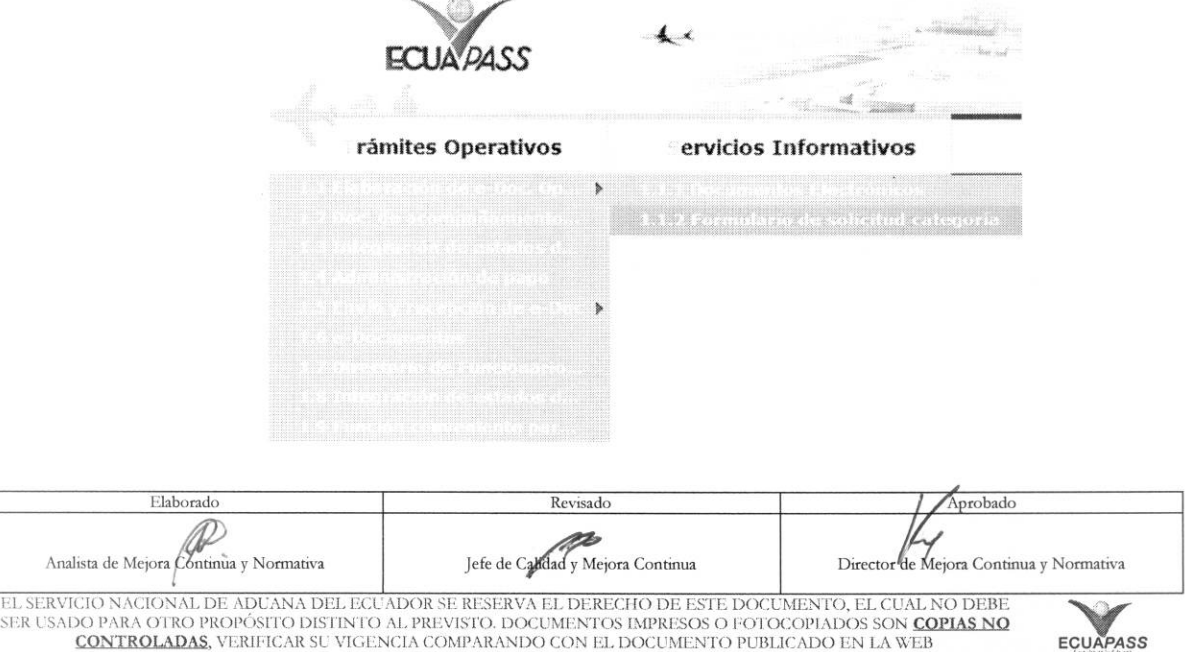

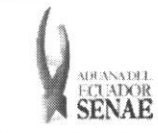

5.3. En el detalle de la opción se presentan 2 pestañas que incluyen los documentos electrónicos. Se procede a dar clic en la pestaña "Despacho Aduanero".

## Formulario de solicitud categoria

Despacho Aduanero Cargas

5.4. Los formularios de solicitud categoría que se presentan se encuentran categorizados como "Importación" y "Exportación", para lo cual el usuario seleccionará en la sección de "Importación" el formulario electrónico "Consulta de Garantías notificadas al cobro".

#### Formulario de solicitud categoria

Despacho Aduanero Cargas

#### Importacion

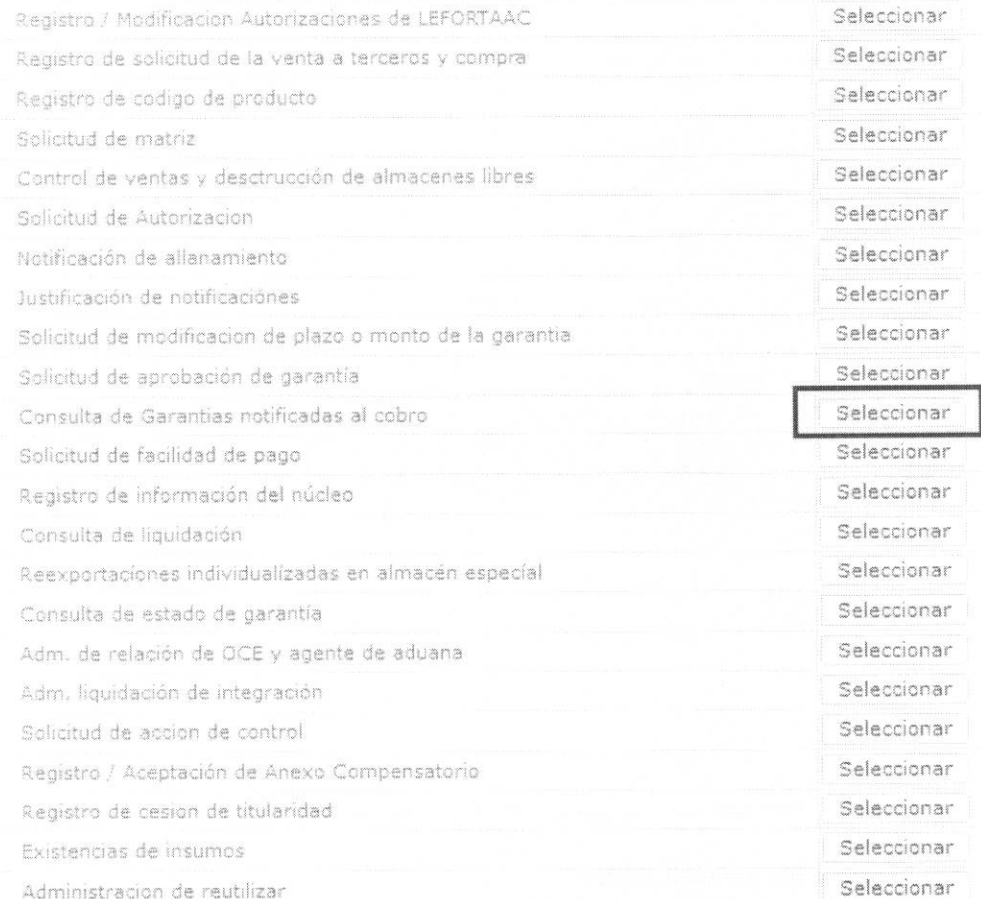

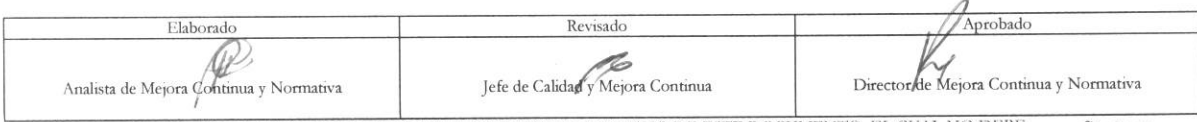

EL SERVICIO NACIONAL DE ADUANA DEL ECUADOR SE RESERVA EL DERECHO DE ESTE DOCUMENTO, EL CUAL NO DEBE SER USADO PARA OTRO PROPÓSITO DISTINTO AL PREVISTO. DOCUMENTOS IMPRESOS O FOTOCOPIADOS SON COPIAS NO CONTROLADAS, VERIFICA

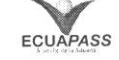

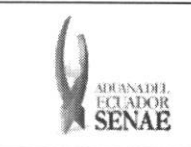

# INSTRUCTIVO PARA EL USO DEL SISTEMA<br>CONSULTA DE GARANTÍAS NOTIFICADAS AL COBRO

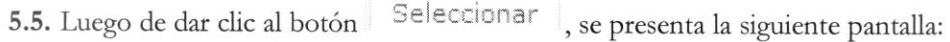

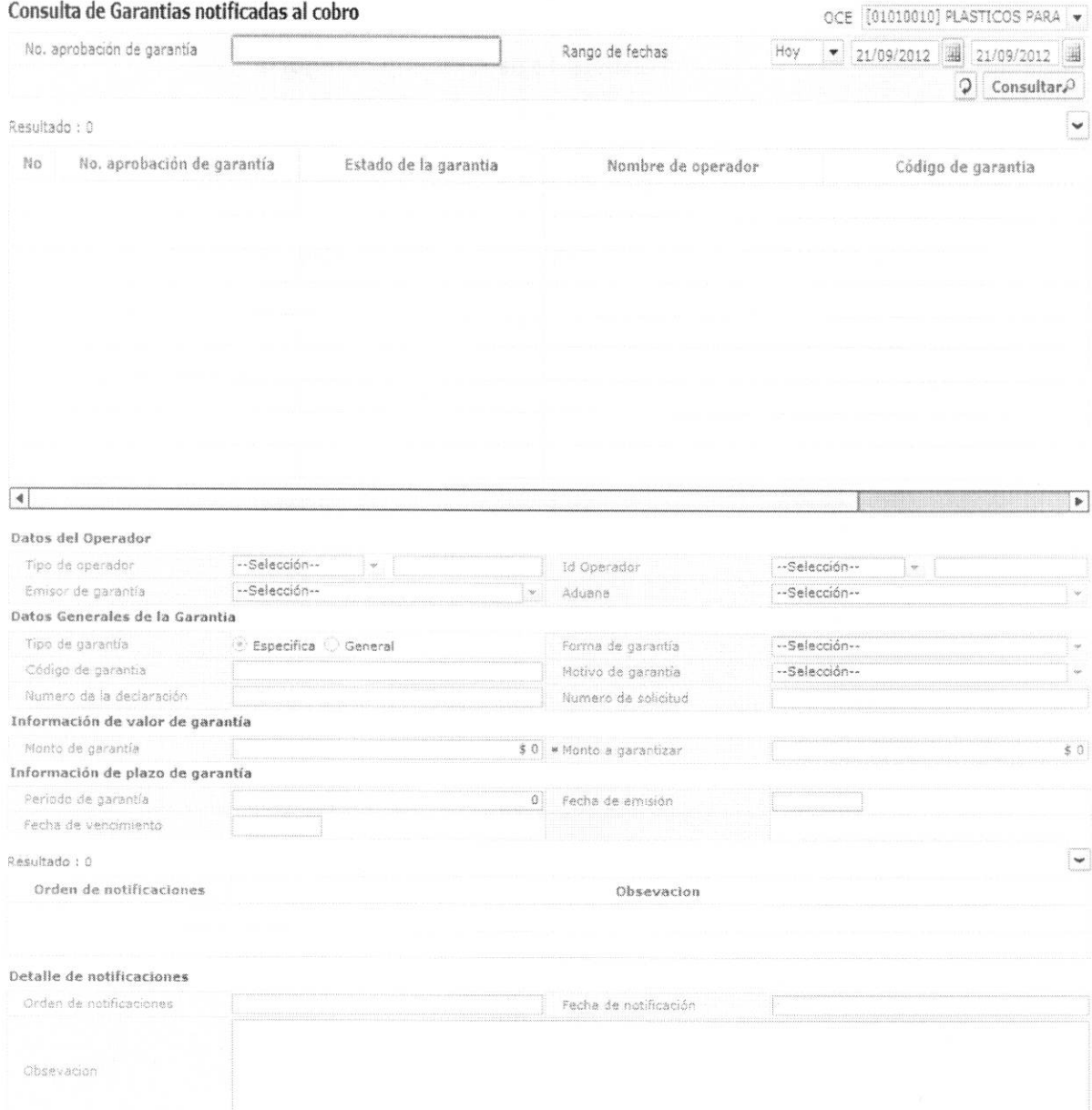

# 5.6. Se presentan los siguientes criterios de búsqueda.

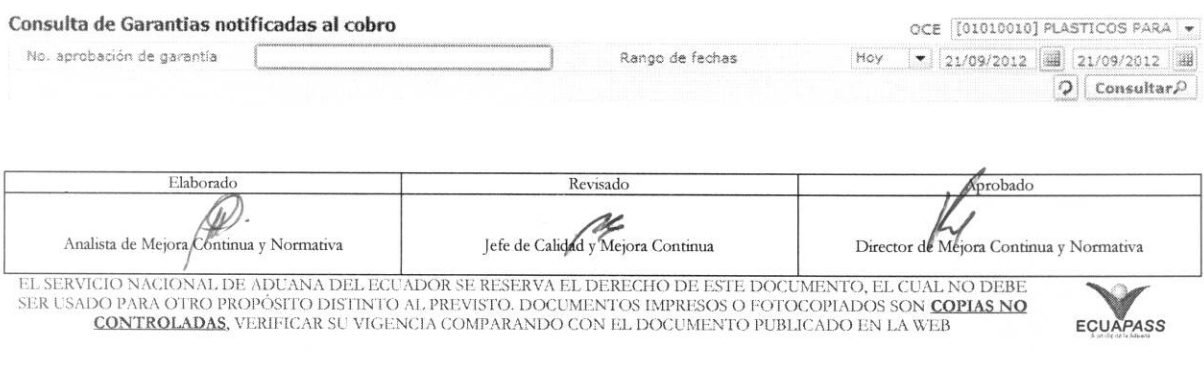

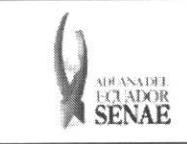

 $\begin{array}{c} \hline \textbf{A} \\ \hline \textbf{B} \end{array}$ 

- · OCE: Código de OCE
- · Registro de Solicitud de aprobación de garantía:
- · Fecha de Registro: dd/mm/aaaa ~ dd/mm/aaaa

5.7. Una vez registrado los criterios de búsqueda se debe dar clic en el botón Consultar $\Omega$ .

• Los campos a presentarse posterior a la consulta son:

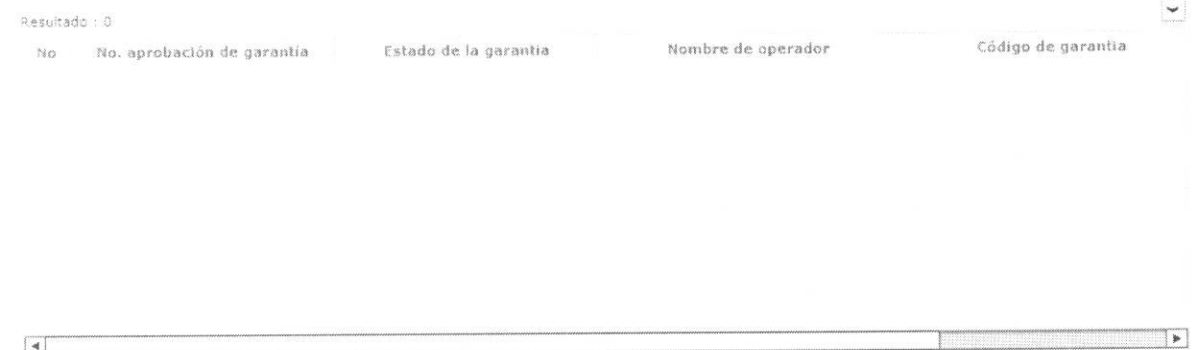

- · No. aprobación de garantía
- · Estado de la garantía
- Nombre de operador
- · Código de garantía
- · Al seleccionar uno de los resultados de la búsqueda general o específica se presenta en la parte inferior de la pantalla la siguiente información.

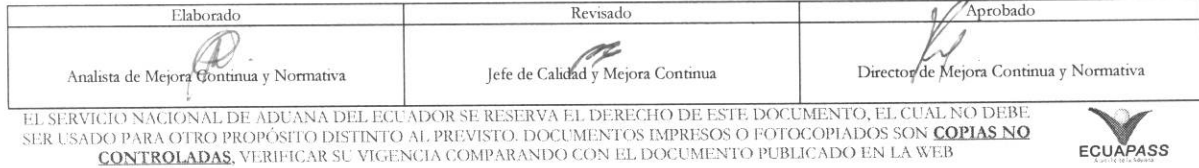

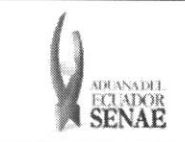

#### INSTRUCTIVO PARA EL USO DEL SISTEMA CONSULTA DE GARANTIAS NOTIFICADAS AL COBRO

Código: **SENAE-ISEE-2-7-002**  Version: **1**  Fecha: **Sep/2013**  Página 8 de 8

#### Datos del Operador

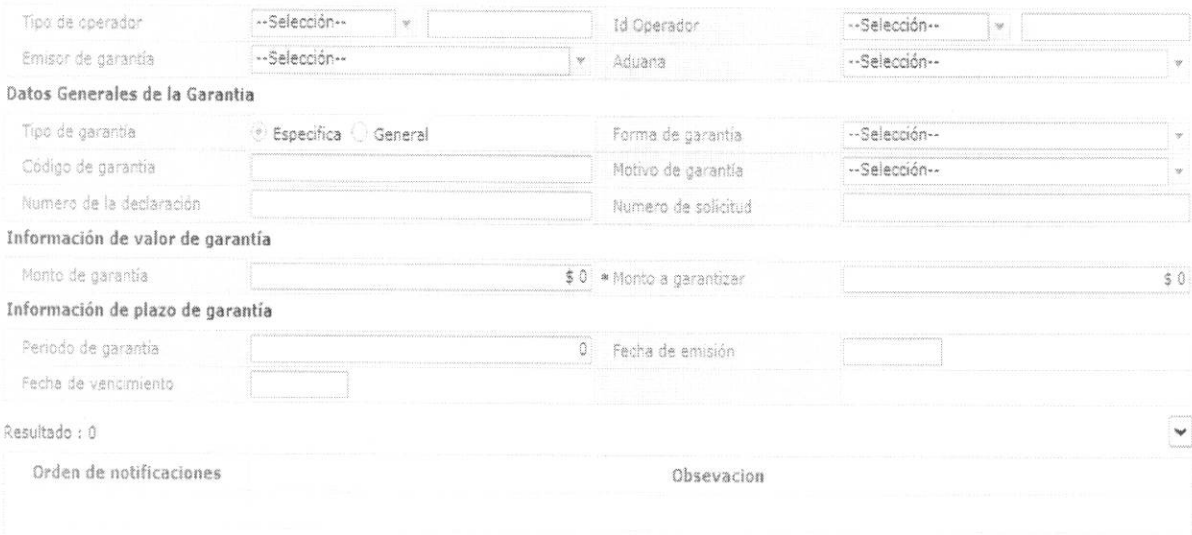

#### Detalle de notificaciones

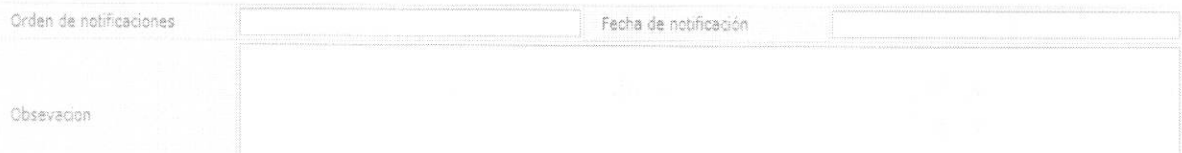

- Tipo de operador
- Id Operador
- Emisor de garantia
- Aduana
- Tipo de garantia
- Forma de garantia
- Codigo de garantia
- Motivo de garantia
- Número de la declaración
- Numero de solicitud
- Monto de garantia
- Monto a garantizar
- Periodo de garantia
- Fecha de emision
- Fecha de vencimiento

## 6. ANEXOS

No hay anexos.

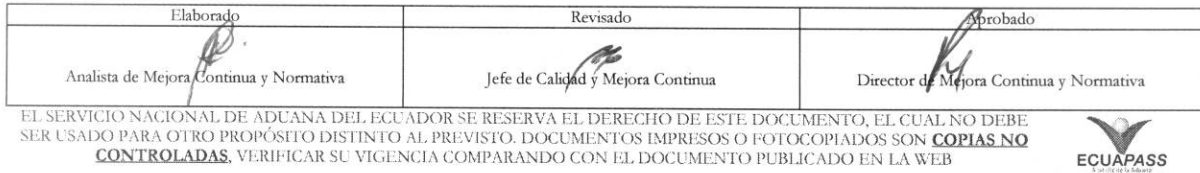